Error connecting to database: database type is not supported

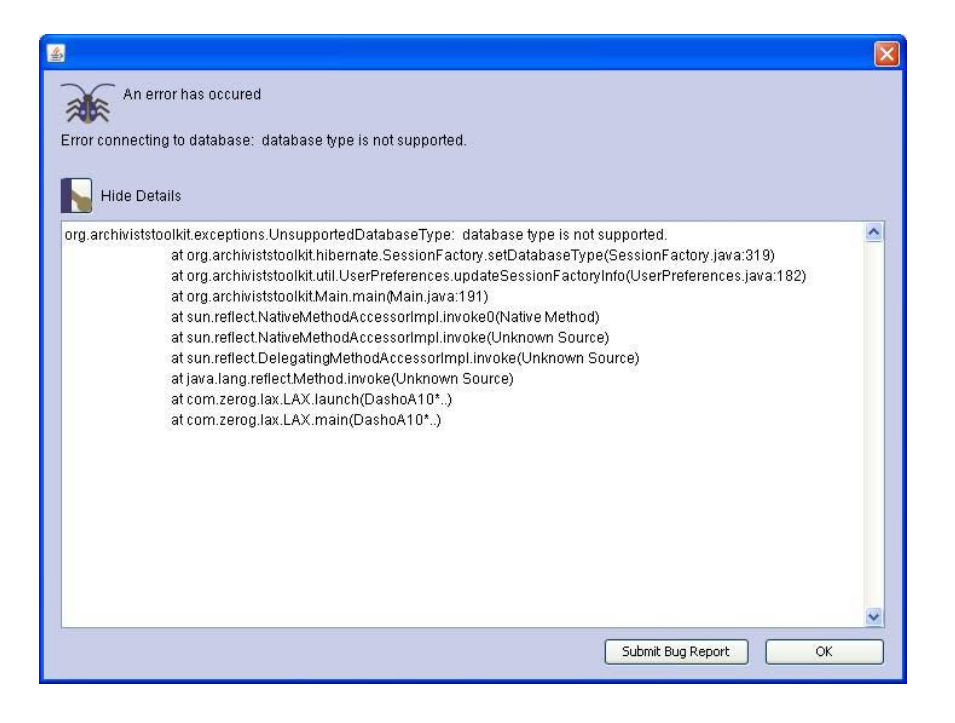

If you receive the error message 'Error connecting to database: database type is not supported', when attempting to access a saved database connection, you can remedy the problem by editing the Windows registry.

To manually remove the AT entry in the system registry, locate the information at:

HKEY\_CURRENT\_USER\Software\JavaSoft\Prefs\org\archiviststoolkit\*

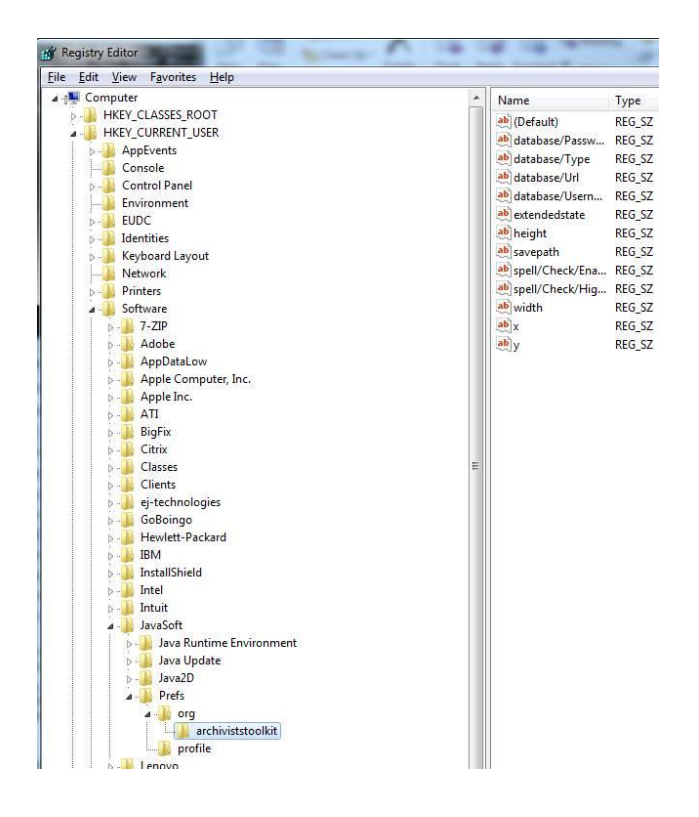

Once it has been deleted, restart the Toolkit and re-enter the connection settings.

\*To navigate and modify the registry:

 Click Start Type REGEDIT Click OK The Registry Editor will now open Locate the key (HKEY\_CURRENT\_USER) you wish to modify.

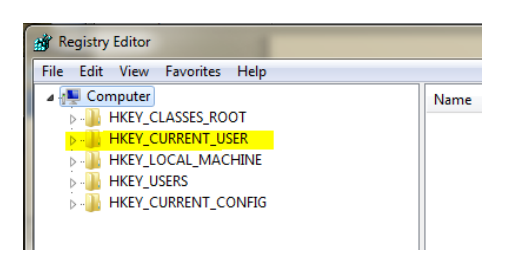

Click on the arrow to the left of the key to expand the directory and navigate to HKEY\_CURRENT\_USER\Software\JavaSoft\Prefs\org\archiviststoolkit

The values contained in the key will now appear in the right pane. Right-click the value you wish to

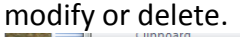

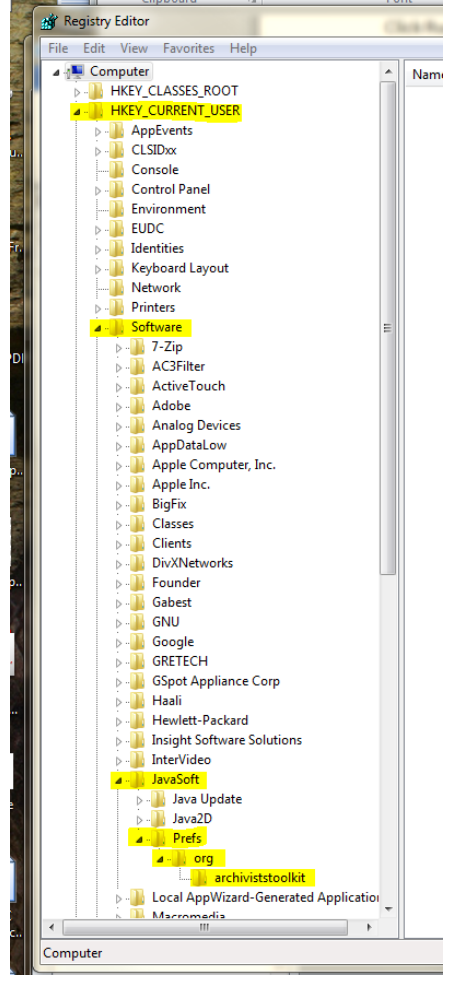

If this does not fix the problem, then edit or delete the 'atdbinfo.txt' file.

First, make sure the AT client is closed, then locate the file "atdbinfo" located on Windows machines in the user's folder (for example, C:\Documents and settings\[user]/atdbinfo.txt ). This example below is for Windows XP

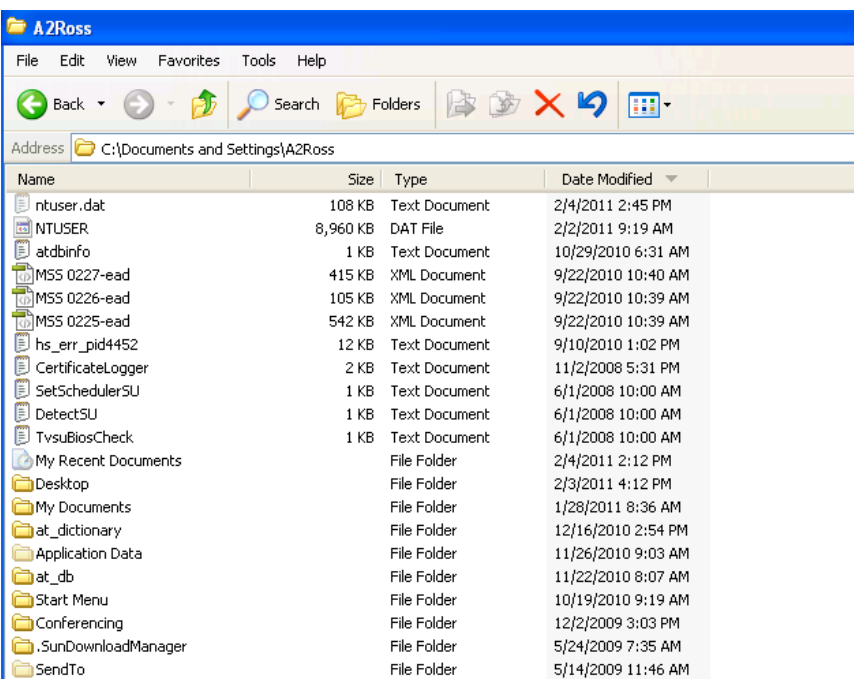

And the following is a view of the location in Windows 7:

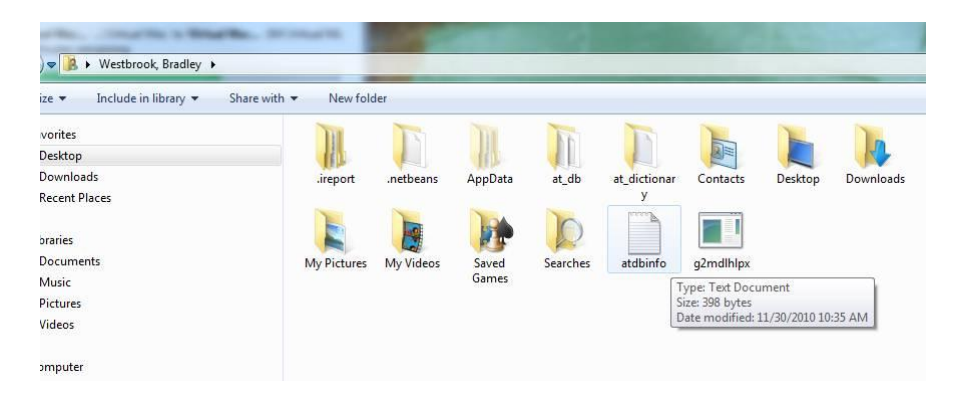

Once you have located the atdbinfo.txt file, you have two options: 1) open it and delete the connection setting that is faulty and any others you want to discard, or 2) simply delete the file (you can add re-save your connection settings again going forward).

With the file either deleted or edited and saved, re-launch the AT, and this should fix the problem.